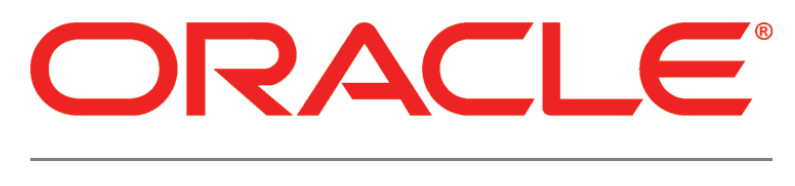

# **PRIMAVERA**

**P6 Progress Reporter and WebLogic Configuration Guide Release 8.2**

April 2013

# <span id="page-1-0"></span>Copyright

Oracle Primavera P6 Progress Reporter and WebLogic Configuration Guide

Copyright © 1997, 2013, Oracle and/or its affiliates. All rights reserved. Oracle and Java are registered trademarks of Oracle and/or its affiliates. Other names may be trademarks of their respective owners.

This software and related documentation are provided under a license agreement containing restrictions on use and disclosure and are protected by intellectual property laws. Except as expressly permitted in your license agreement or allowed by law, you may not use, copy, reproduce, translate, broadcast, modify, license, transmit, distribute, exhibit, perform, publish or display any part, in any form, or by any means. Reverse engineering, disassembly, or decompilation of this software, unless required by law for interoperability, is prohibited.

The information contained herein is subject to change without notice and is not warranted to be error-free. If you find any errors, please report them to us in writing.

The platform-specific hardware and software requirements included in this document were current when this document was published. However, because new platforms and operating system software versions might be certified after this document is published, review the certification matrix on the My Oracle Support Web site for the most up-to-date list of certified hardware platforms and operating system versions. The My Oracle Support Web site is available at the following URL:

# *http://support.oracle.com/*

If this is software or related documentation that is delivered to the U.S. Government or anyone licensing it on behalf of the U.S. Government, the following notice is applicable:

U.S. GOVERNMENT END USERS: Oracle programs, including any operating system, integrated software, any programs installed on the hardware, and/or documentation, delivered to U.S. Government end users are "commercial computer software" pursuant to the applicable Federal Acquisition Regulation and agency-specific supplemental regulations. As such, use, duplication, disclosure, modification, and adaptation of the programs, including any operating system, integrated software, any programs installed on the hardware, and/or documentation, shall be subject to license terms and license restrictions applicable to the programs. No other rights are granted to the U.S. Government.

This software or hardware is developed for general use in a variety of information management applications. It is not developed or intended for use in any inherently dangerous applications, including applications that may create a risk of personal injury. If you use this software or hardware in dangerous applications, then you shall be responsible to take all appropriate failsafe, backup, redundancy, and other measures to ensure its safe use. Oracle Corporation and its affiliates disclaim any liability for any damages caused by use of this software or hardware in dangerous applications.

This software or hardware and documentation may provide access to or information on content, products and services from third parties. Oracle Corporation and its affiliates are not responsible for and expressly disclaim all warranties of any kind with respect to third-party content, products, and services. Oracle Corporation and its affiliates will not be responsible for any loss, costs, or damages incurred due to your access to or use of third-party content, products, or services.

To view the list of third party technology disclosures related to this product, please see the *Commercial Notices and Disclosures* document for the release.

# **Contents**

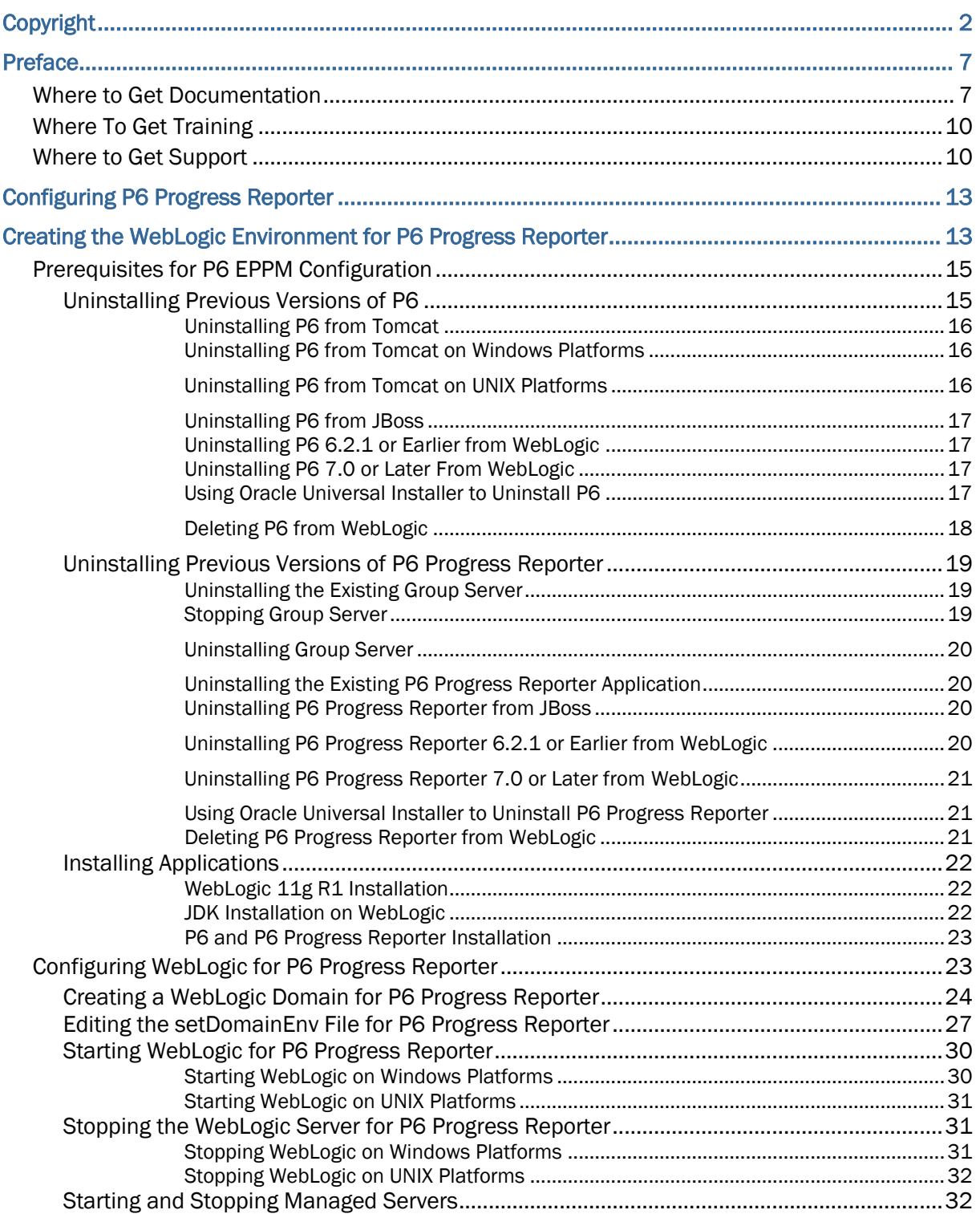

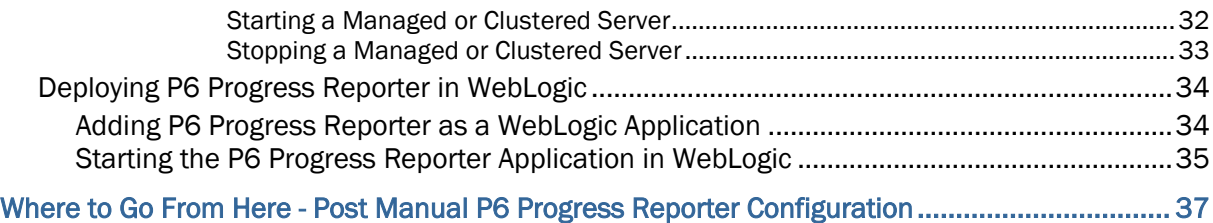

# <span id="page-6-0"></span>Preface

# In This Section

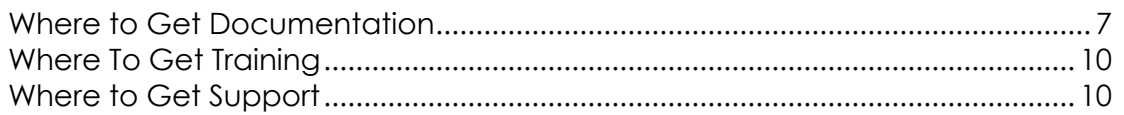

# <span id="page-6-1"></span>Where to Get Documentation

For the most up-to-date versions of all manuals and technical documents related to installing, administering, and using P6 EPPM, go to:

# *http://download.oracle.com/docs/cd/E25030\_01/index.htm*

Most documentation assumes a standard setup of the product, with full access rights to all features and functions.

You can also access the versions of the product manuals and technical documents that were available at the time of the release from the P6 EPPM Documentation Center, located in the \Documentation\Documentation\_library\*language* folder of the P6 EPPM physical media or download.

The following table describes the core documents available for P6 EPPM and lists the recommended readers by role. P6 EPPM roles are described in the *Planning Your P6 EPPM Implementation* guide*.*

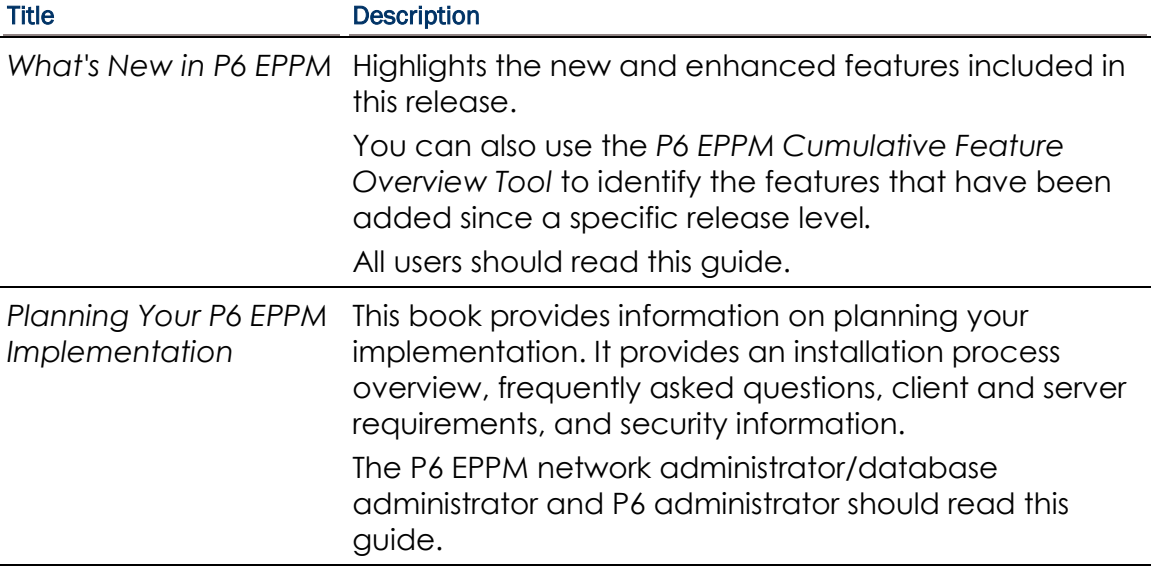

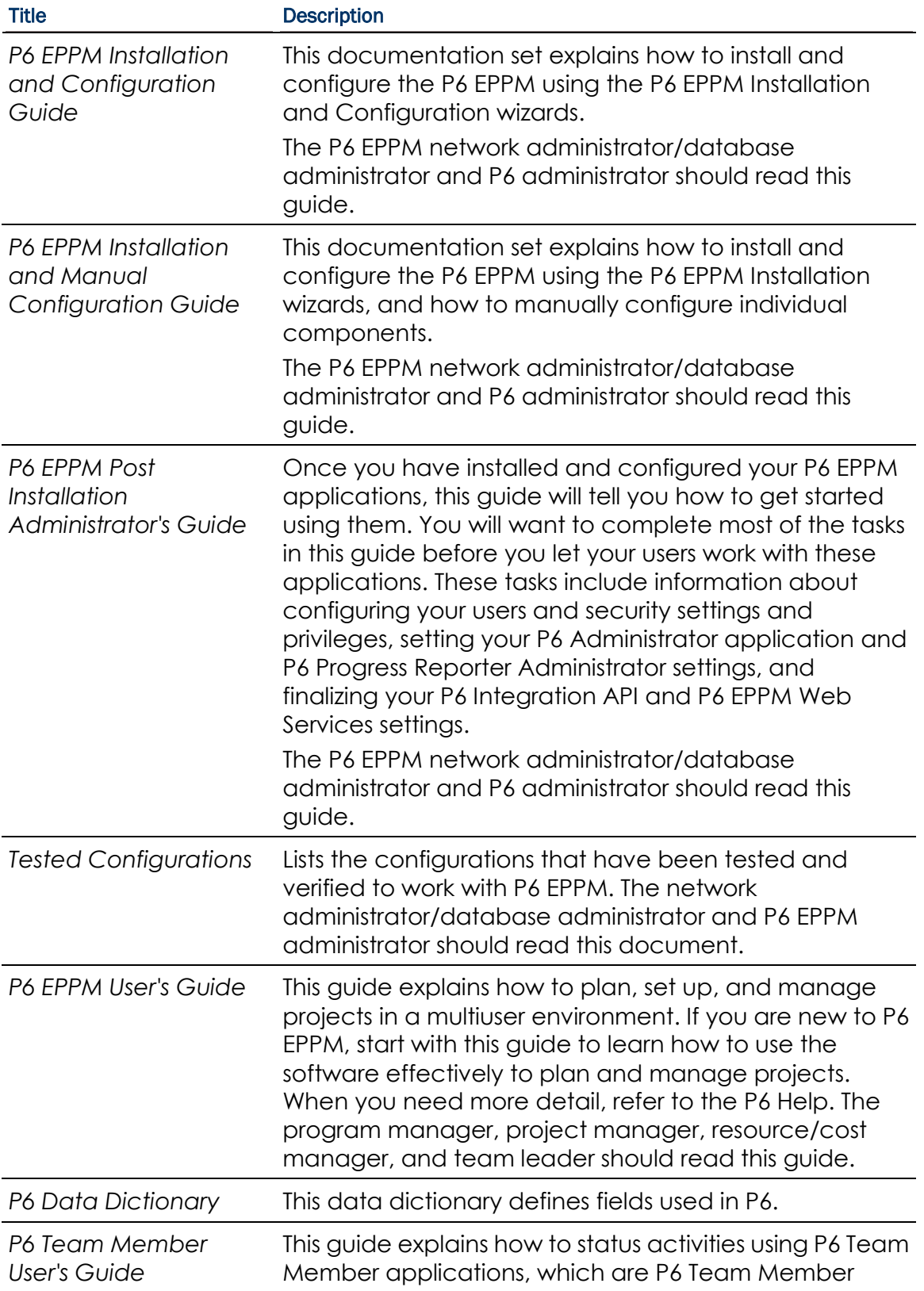

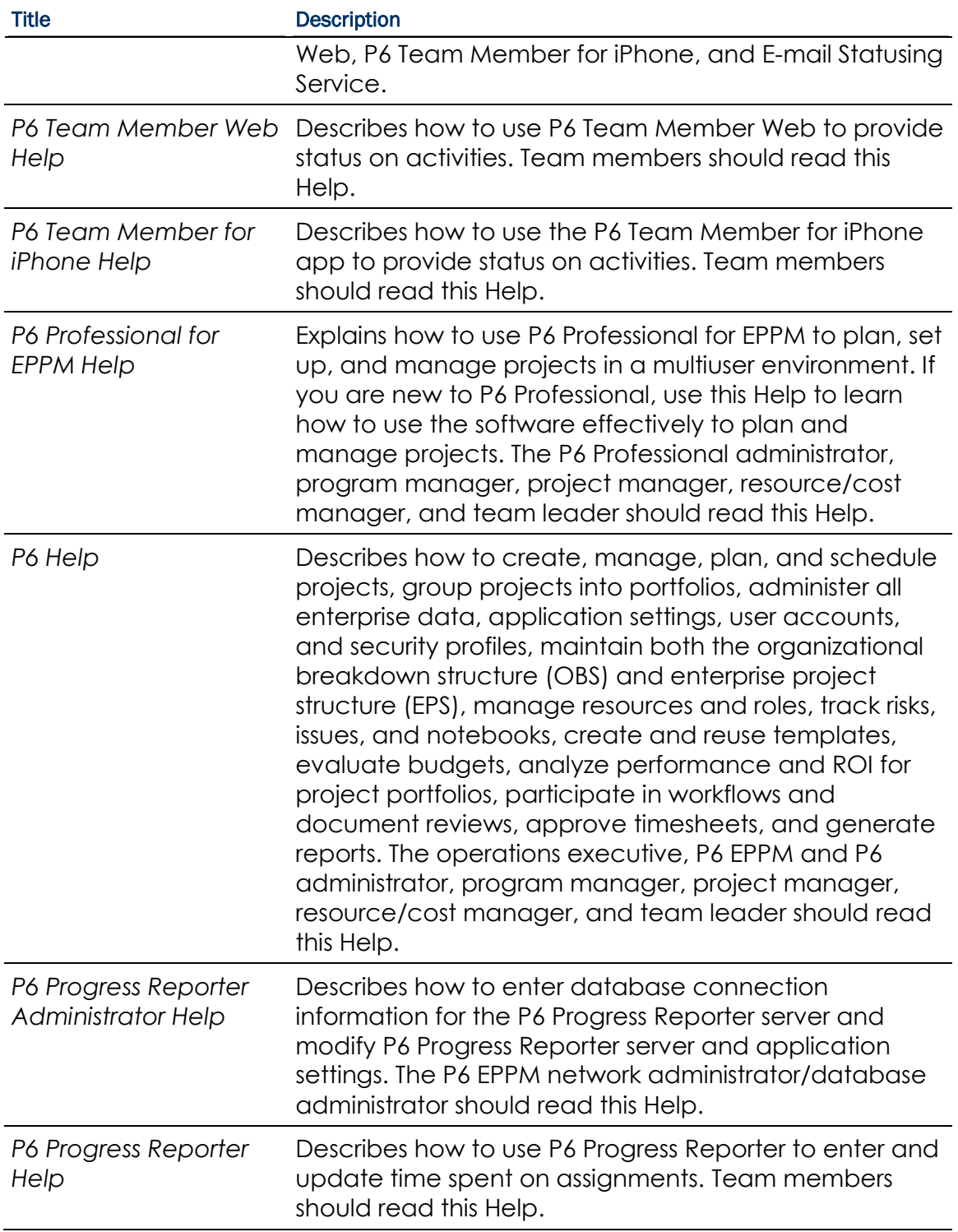

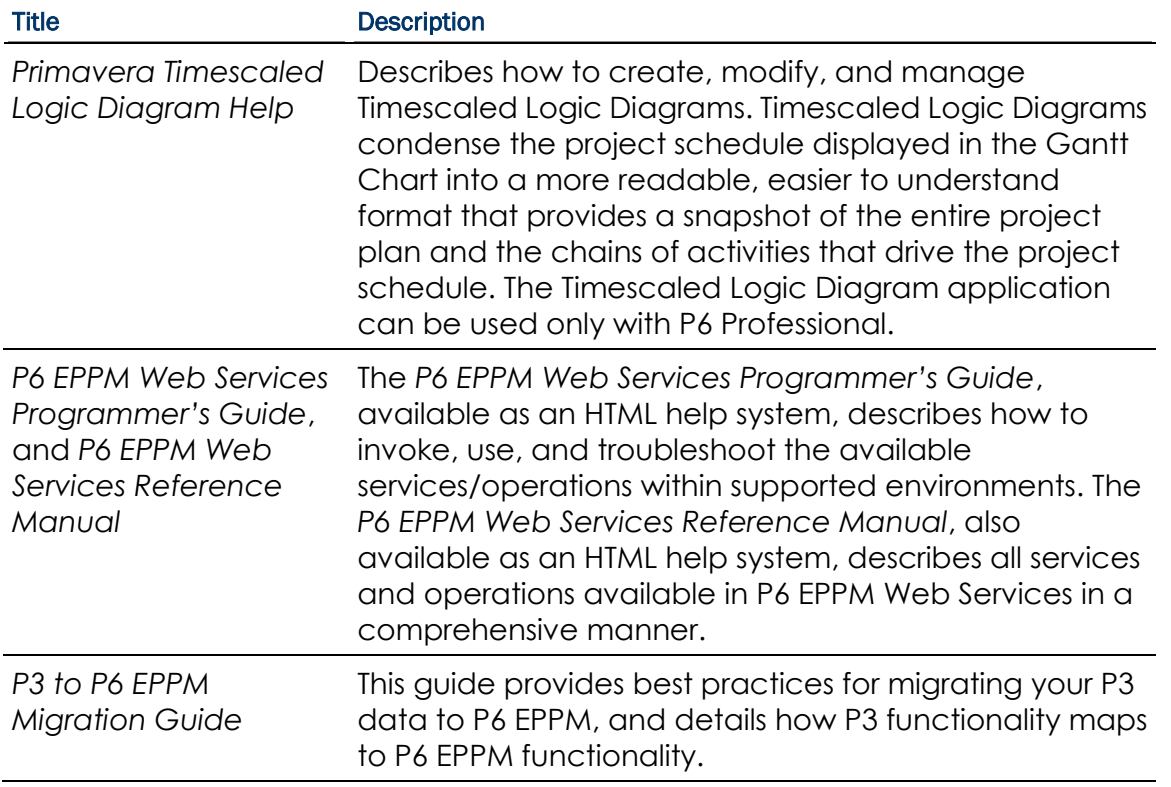

#### Distributing Information to the Team

You can copy the online documentation to a network drive for access by project participants. Each team member can then view or print those portions that specifically relate to his or her role in the organization.

Throughout this documentation, the Security Guidance icon  $\bigcirc$  helps you to quickly identify security-related content to consider during the installation and configuration process.

# <span id="page-9-0"></span>Where To Get Training

To access comprehensive training for all Primavera products, go to:

*http://education.oracle.com*

# <span id="page-9-1"></span>Where to Get Support

If you have a question about using Oracle products that you or your network administrator cannot resolve with information in the documentation or help, click *http://support.oracle.com/*. This page provides the latest information on contacting Oracle Global Customer Support, knowledge articles, and the support renewals process. P6 EPPM integrates with different Oracle applications; when you create a Service Request, be sure to open the request with the proper Support team. To ensure you reach the proper Support team, enter the correct product information when you create the Service Request. Each product has its own support line.

- ▶ Use the **Primavera P6 EPPM** support line when you are having installation, configuration, or connection issues related to P6 EPPM.
- Use one of the following support lines when you are having installation or configuration issues that do not relate to P6 EPPM.
	- ▶ Oracle WebLogic Server
	- ▶ Oracle Server
	- **BI Publisher**
	- BPM
	- Universal Content Management
	- Microsoft SharePoint
	- ▶ Oracle Enterprise Content Management
	- **Dracle Access Manager**
	- ▶ Oracle AutoVue

# Access to Oracle Support

Oracle customers have access to electronic support through My Oracle Support. For information, visit *http://www.oracle.com/us/support/contact-068555.html* or visit *http://www.oracle.com/us/corporate/accessibility/support/index.html* if you are hearing impaired.

# <span id="page-12-0"></span>Configuring P6 Progress Reporter

P6 Progress Reporter is a web-based module that project team members can use to update project data. P6 Progress Reporter connects to the P6 EPPM database via an application server.

Users will launch P6 Progress Reporter via the Java Web Start or the Web Browser version. Java Web Start provides a secure and platform-independent deployment of P6 Progress Reporter using Java Network Launching Protocol (JNLP) technology and runs as a Java application. The Web Browser version enables users to access their timesheet data across the Internet as a Java applet and is required when using Single Sign-On for authentication.

This guide will tell you how to:

- Uninstall previous products and versions of P6 Progress Reporter
- ▶ Configure the application server for P6 Progress Reporter
- ▶ Deploy P6 Progress Reporter

Before using this guide you will need to:

- Install the R8.2 database. See the *Installing and Configuring P6 EPPM* guide or *Manually Installing the P6 EPPM Database* guide.
- Install P6 and P6 Progress Reporter. See the *Installing and Configuring P6 EPPM* guide.

After you have deployed P6 Progress Reporter, use the *P6 EPPM Post Installation Administrator's Guide* for information on how to begin using P6 Progress Reporter.

#### **Tips**

- ▶ For more information about Java Web Start, visit *http://www.oracle.com/technetwork/java/index.html*.
- ▶ See information about client and server requirements in the Planning Your P6 EPPM *Implementation* guide for a list of supported application servers with version numbers.
- For a full list of tested configurations for the P6 Progress Reporter server, see the *P6 EPPM Tested Configurations* document.

# <span id="page-12-1"></span>Creating the WebLogic Environment for P6 Progress **Reporter**

Oracle WebLogic is a supported application server for P6 Progress Reporter. Creating the WebLogic environment consists of the following tasks:

- Installing the application server. See *Prerequisites for P6 EPPM Configuration* (on page [15\)](#page-14-0).
- Installing the P6 Progress Reporter application on the server. See the *Installing and Configuring P6 EPPM* guide.
- Configuring the application server. See *Configuring WebLogic for P6 Progress Reporter* (on page [23\)](#page-22-1).
- Deploying the application server. See *Deploying P6 Progress Reporter in WebLogic* (on page [34\)](#page-33-0).
- Starting the application server. See *Starting WebLogic for P6 Progress Reporter* (on page [30\)](#page-29-0).

# **Tips**

See the *Planning Your P6 EPPM Implementation* guide for a list of supported application servers with version numbers. For a full list of tested configurations for the P6 Progress Reporter server, see the *P6 EPPM Tested Configurations* document.

# Related Topics

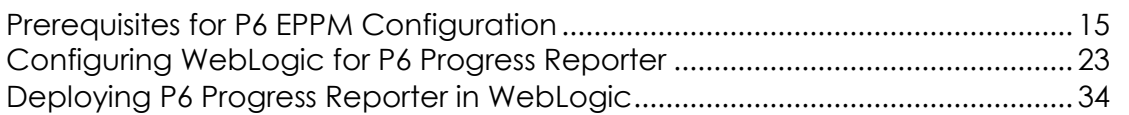

# <span id="page-14-0"></span>Prerequisites for P6 EPPM Configuration

Review the prerequisites before configuring any P6 EPPM applications.

# In This Section

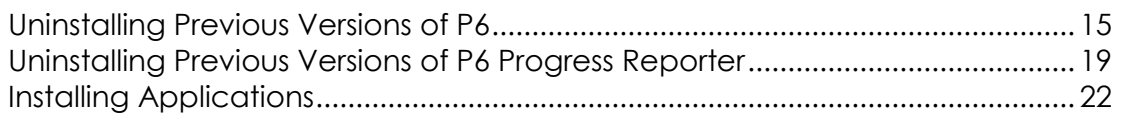

#### <span id="page-14-1"></span>Uninstalling Previous Versions of P6

You must uninstall any previous versions of P6 before upgrading to 8.2.

# **Cautions:**

- Before upgrading P6, you should upgrade the P6 EPPM database to 8.2. See the *Upgrading and Configuring* P6 EPPM or *Manually Upgrading the P6 EPPM Database* guide for details on how to upgrade your database and for information on potential impact areas to your environment. For the full list of tested configurations for P6, go to the \Documentation\<language>\Tested\_Configurations folder of the P6 EPPM physical media or download.
- ▶ If you are a current Apache JackRabbit user and upgrade to P6 EPPM 8.2, JackRabbit documents data will not migrate automatically. Refer to My Oracle Support's Knowledge Articles for information on manually migrating JackRabbit documents to Oracle Universal Content Management. Oracle recommends that you migrate the data before upgrading to 8.2.
- ▶ If you are a current jBPM user and upgrade to P6 EPPM R8.2, workflows and reviews data will not be available. You might want to close out all workflows and reviews that are in progress before upgrading to P6 EPPM 8.2. You cannot migrate any of this data to 8.2.
- ▶ Starting with P6 EPPM R8, all recurring job service functions are hosted by P6. Due to this change, after upgrading to P6 EPPM R8 or later, you must configure Scheduled Services settings in the P6 Administrator application to use this functionality. Also, if you're upgrading from version 7.0 or earlier, you must RESUMMARIZE ALL PROJECTS to accurately reflect your summary data. See the *P6 EPPM Post Installation Administrator's Guide* for information on Scheduled Services and configuring separate servers for job services.

# **Tips**

- For security reasons, Oracle strongly recommends that you replace the default Admin Superuser (admin) immediately after a manual database installation or an upgrade from P6 version 7.0 and earlier. See information about the Admin Superuser in the *P6 EPPM Post Installation Administrator's Guide*.
- Starting with R8, P6 EPPM does not support Summary-Only projects. During the P6 EPPM database upgrade, existing Summary-Only projects convert to standard projects, but lose all summary data. You can import the summary project from Microsoft Project into the converted blank project, then summarize the data. See the *P6 Professional Help* or the *P6 Help*.
- ▶ During the upgrade to P6 EPPM 8.2, some P6 Activity Views settings will reset. After the upgrade, use the Customize Detail Windows feature to modify the settings that should appear for each view. See the *P6 Help* for information on how to edit Activity Views.
- ▶ Starting with P6 EPPM R8, P6 saves filter definitions globally. Filters still work for Activity Views, but all standard filter assignments reset during the upgrade. Due to this change, views that had Standard Filters applied will show all activities after the upgrade. Reapply filters after the upgrade finishes. See the *P6 Help* for information on how to edit Activity Views.

#### <span id="page-15-0"></span>Uninstalling P6 from Tomcat

Follow the instructions below to uninstall Primavera's Web Application version 6.0 from a **Tomcat** 5.5 Server.

> **Note**: Tomcat is not a supported application server for P6 version 6.1 and later.

# Related Topics

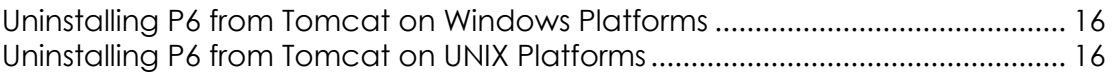

#### <span id="page-15-1"></span>Uninstalling P6 from Tomcat on Windows Platforms

To uninstall P6 from Tomcat on Windows platforms:

- 1) Go to the Start menu.
- 2) Choose Programs, <app name>, Uninstall <app name>.

#### <span id="page-15-2"></span>Uninstalling P6 from Tomcat on UNIX Platforms

To uninstall P6 from Tomcat on UNIX platforms:

- 1) Change to the webapps directory under the Tomcat install directory.
- 2) Run the **uninstalltc.sh** script.

# <span id="page-16-0"></span>Uninstalling P6 from JBoss

To uninstall Primavera's Web Application 6.0 or P6 Web Access version 6.1 and later from a JBoss Server:

- 1) Go to the JBoss install location (for example, c:\jboss-5.0.1.GA-jdk6\server).
- 2) Delete the deployment folder for Primavera Web.

For 6.1 and earlier installations, the suggested folder name was "myprimavera." For 6.2 and later installations, the suggested folder name was "primaveraweb."

> **Note**: Starting with P6 R8, P6 no longer supports the JBoss application server.

#### <span id="page-16-1"></span>Uninstalling P6 6.2.1 or Earlier from WebLogic

To uninstall Primavera's Web Application 6.0, P6 Web Access version 6.1 and later from the WebLogic Server:

- 1) Do one of the following:
	- On Windows platforms, from the Start menu, choose Programs, *app name*, Uninstall *app name*.
	- On Unix platforms, run the uninstall.sh script in the w*eblogic\_home/*user\_projects/*domain* directory.

**Note**: When you delete a p6.ear, p6help.war, or a P6Tutorials.war file from WebLogic and then redeploy any of those files, check *weblogic\_home*\user\_projects\domains\*your\_domain*\config\ for a folder called "fmwconfig." If the folder is there, delete it.

2) If you will use the same *p6home* directory for the new deployment, delete the existing WAR or EAR file from that directory to avoid conflict with the new files.

# <span id="page-16-2"></span>Uninstalling P6 7.0 or Later From WebLogic

To uninstall P6 7.0 or later, you must uninstall it with the Oracle Universal Installer, then remove it from the application server.

#### <span id="page-16-3"></span>Using Oracle Universal Installer to Uninstall P6

- 1) From the P6 folder of the physical media or download location, run one of the following depending on your system type:
	- If you are installing on a Microsoft Windows system, navigate to the **win\Disk1\install** directory, and then double-click on the **setup.exe** file.
	- If you are installing on a non-Microsoft Windows system, type the following command:

cd *Operating System*/Disk1/install

Depending on your operating system, replace *Operating System* in the command above with aix\_64-5L, hp\_64, hpux\_IA64, linux, or solaris\_64, then type the following commands:

```
chmod 755 runInstaller
chmod 755 unzip
./runInstaller
```
- 2) On the **Welcome** screen, click **Deinstall Products**.
- 3) On the **Inventory** dialog box, under the **Contents** tab, select the P6 version you want to uninstall.
- 4) Click **Remove**.
- 5) On the **Confirmation** dialog box, click **Yes**.
- 6) Click **Close** then **Cancel** to exit the dialog box and Oracle Universal Installer.

# <span id="page-17-0"></span>Deleting P6 from WebLogic

To delete P6 from WebLogic:

# **Notes**:

- If you are deleting a 7.x release, your deployment will say **primaveraweb** instead of **p6**.
- If you are deleting an 8.x release, your deployment will say **p6**.
- 1) Launch the WebLogic **Administration Console**.

**Note:** You can open the Administration Console via a web browser using this address: http://*serverIP*:*listenport*/console. The default *listenport* is 7001.

- 2) In the **Welcome** window, log in using the user name and password that you created when you created your WebLogic domain.
- 3) In the **Change Center** pane of the Administration Console, click **Lock & Edit**.
- 4) In the **Domain Structure** pane, click **Deployments**.
- 5) In the **Summary of Deployments** pane, in the **Control** tab:
	- a. Select the option next to your deployment (for example, **p6**).
	- b. Click **Stop**, **Force Stop Now**.
- 6) On the **Force Stop Application Assistant** pane, click **Yes**.
- 7) In the **Summary of Deployments** pane, in the **Control** tab:
	- a. Ensure the **State** column shows **Prepared**.
	- b. Select the option next to your deployment (for example, **p6**).
	- c. Click **Delete**.
	- d. On the **Delete Application Assistant** pane, click **Yes**.
- 8) In the **Change Center** pane, click **Activate Changes**.
- 9) Logout of the **Administration Console**.
- 10)If you will use the same home directory for the new deployment, delete the existing WAR or EAR file from that directory to avoid conflict with the new files.
- 11)If you installed the help and tutorials WAR files, repeat these steps.

# <span id="page-18-0"></span>Uninstalling Previous Versions of P6 Progress Reporter

If you are upgrading from P6 EPPM version 6.2.1 or earlier, Oracle recommends that you first uninstall the existing Group Server before installing P6 Progress Reporter; the P6 Progress Reporter server setup will create a new Web site. If you are upgrading from P6 EPPM version 7.0 or later, you must uninstall the previous version of P6 Progress Reporter before upgrading to R8.2.

> **Note**: Before upgrading P6 Progress Reporter, you should upgrade the P6 EPPM database to R8.2. See *Upgrading and Configuring P6 EPPM* or *Manually Upgrading the P6 EPPM Database* for details on how to upgrade your database and for information on potential impact areas to your environment. For the full list of tested configurations for P6 Progress Reporter, go to the \Documentation\<language>\Tested\_Configurations folder of the P6 EPPM physical media or download.

# Tip

For security reasons, Oracle strongly recommends that you replace the default Admin Superuser (admin) immediately after a manual database installation or an upgrade from P6 version 7.0 and earlier. See The Default Admin Superuser in *P6 EPPM Post Installation Administrator's Guide* for guidelines on this process.

# Related Topics

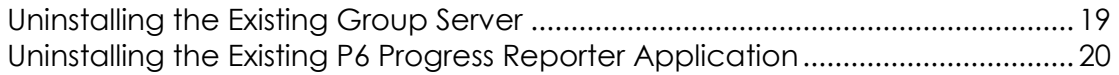

# <span id="page-18-1"></span>Uninstalling the Existing Group Server

Follow the instructions below to uninstall Group Server.

# Related Topics

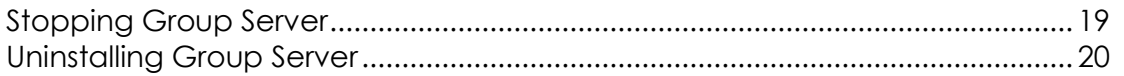

# <span id="page-18-2"></span>Stopping Group Server

To stop Group Server:

- 1) From the Windows Control Panel, select **Services**.
- 2) Select the **Primavera Group Server** entry.
- 3) Click **Stop**.
- 4) Close the **Services** window.

#### <span id="page-19-0"></span>Uninstalling Group Server

To uninstall Group Server:

- 1) In the **Control Panel** window, double-click **Add/Remove Programs**.
- 2) Select **Primavera Group Server**.
- 3) Click the **Add/Remove button**.
- 4) Follow the steps in the uninstall wizard.
- 5) Click **Finish** when the wizard completes the uninstall.

#### <span id="page-19-1"></span>Uninstalling the Existing P6 Progress Reporter Application

Follow the instructions that follow to uninstall existing versions of P6 Progress Reporter.

# Related Topics

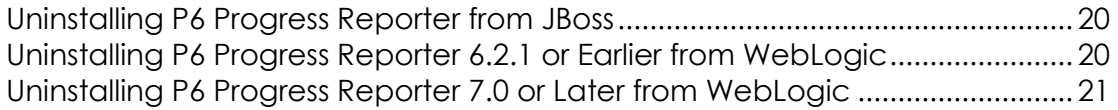

#### <span id="page-19-2"></span>Uninstalling P6 Progress Reporter from JBoss

To uninstall P6 Progress Reporter from a JBoss server:

- 1) Go to the JBoss install location (for example, c:\jboss-5.0.1.GA-jdk6\server).
- 2) Rename or delete the "pr" folder.

**Note:** Starting with P6 EPPM R8, P6 EPPM no longer supports the JBoss application server.

#### <span id="page-19-3"></span>Uninstalling P6 Progress Reporter 6.2.1 or Earlier from WebLogic

To uninstall P6 Progress Reporter from a WebLogic server:

- 1) Do one of the following:
	- On Windows platforms, from the Start menu, choose Programs, *app name*, Uninstall *app name*.
	- On Unix platforms, run the uninstall.sh script in the w*eblogic\_home/*user\_projects/*domain* directory.
- 2) If you will use the same *prhome* directory for the new deployment, delete the existing EAR and WAR files from that directory to avoid conflict with the new pr.ear and pr-help.war files.

# <span id="page-20-0"></span>Uninstalling P6 Progress Reporter 7.0 or Later from WebLogic

To uninstall P6 Progress Reporter 7.0 to R8.0, you must uninstall it with the Oracle Universal Installer, then remove it from the application server. See *Using Oracle Universal Installer to Uninstall P6 Progress Reporter* (on page [21\)](#page-20-1) and *Deleting P6 Progress Reporter from WebLogic* (on page [21\)](#page-20-2).

To P6 Progress Reporter 8.1, you just need to remove it from the application server. See *Deleting P6 Progress Reporter from WebLogic* (on page [21\)](#page-20-2).

# <span id="page-20-1"></span>Using Oracle Universal Installer to Uninstall P6 Progress Reporter

- 1) From the P6 Progress Reporter folder of the physical media or download location, run one of the following depending on your system type:
	- If you are installing on a Microsoft Windows system, navigate to the **win\Disk1\install** directory, and then double-click on the **setup.exe** file.
	- If you are installing on a non-Microsoft Windows system, type the following command:

cd *Operating System*/Disk1/install

Depending on your operating system, replace *Operating System* in the command above with aix 64-5L, hp\_64, hpux\_IA64, linux, or solaris\_64, then type the following commands:

```
chmod 755 runInstaller
chmod 755 unzip
./runInstaller
```
- 2) On the **Welcome** screen, click **Deinstall Products**.
- 3) On the **Inventory** dialog box, under the **Contents** tab, select the P6 Progress Reporter version you want to uninstall.
- 4) Click **Remove**.
- 5) On the **Confirmation** dialog box, click **Yes**.
- 6) Click **Close** then **Cancel** to exit the dialog box and Oracle Universal Installer.

#### <span id="page-20-2"></span>Deleting P6 Progress Reporter from WebLogic

To delete P6 Progress Reporter from WebLogic:

1) Launch the WebLogic **Administration Console**.

**Note:** You can open the Administration Console via a web browser using this address: http://*serverIP*:*listenport*/console. The default *listenport* is 7001.

- 2) In the **Welcome** window, log in using the user name and password that you created when you created your WebLogic domain.
- 3) In the **Change Center** pane of the Administration Console, click **Lock & Edit**.
- 4) In the **Domain Structure** pane, click **Deployments**.
- 5) In the **Summary of Deployments** pane, in the **Control** tab:
	- a. Select the option next to **pr**.
	- b. Click **Stop**, **Force Stop Now**.
- 6) On the **Force Stop Application Assistant** pane, click **Yes**.
- 7) In the **Summary of Deployments** pane, in the **Control** tab:
	- a. Ensure the **State** column shows **Prepared**.
	- b. Select the option next to **pr**.
	- c. Click **Delete**.
	- d. On the **Delete Application Assistant** pane, click **Yes**.
- 8) In the **Change Center** pane, click **Activate Changes**.
- 9) Logout of the **Administration Console**.
- 10)If you will use the same P6 Progress Reporter home directory for the new deployment, delete the existing WAR or EAR file from that directory to avoid conflict with the new pr.ear and pr-help.war file.
- 11)If you installed the pr-help, repeat these steps.

# <span id="page-21-0"></span>Installing Applications

Before you upgrade or install your application, install the products mentioned in the following sections.

# <span id="page-21-1"></span>WebLogic 11g R1 Installation

You will need to install WebLogic 11g R1 (10.3.5) to deploy the P6 EPPM applications. Consult WebLogic's documentation for installation instructions. Visit http://oracle.com/technology/documentation/bea.html.

# **Tips**

On Windows, Oracle recommends you install the application server to a folder with a short name.

# <span id="page-21-2"></span>JDK Installation on WebLogic

WebLogic 11g R1 (10.3.5) automatically installs Oracle JRockit 1.6.0\_24 and Sun Java 2 JDK version 6.0 update 24 (1.6.0\_24) for Windows; however, specific versions are supported based on your configuration. For a list of tested configurations for P6 EPPM, see the *Tested Configurations* document.

These guidelines were current at the time of publication:

- ▶ To use the Sun JDK, you must have version 6.0 update 27 (1.6.0\_27). Oracle does not provide the JDK. As of now, update 27 is available at *http://www.oracle.com/technetwork/java/javase/downloads/index-jsp-138363.html* . As new releases of the software become available, you can find update 27 at *http://www.oracle.com/technetwork/java/archive-139210.html*.
- $\triangleright$  To use JRockit, you must have JRockit R27 for Java SE 6 (1.6.0-27). The Microsoft Windows and Linux platform versions of the P6 EPPM media pack include JRockit R28 for Java SE 6. For more information, see the *Primavera P6 EPPM Media Pack Readme* and *http://oracle.com/technology/documentation/bea.html*.

# <span id="page-22-0"></span>P6 and P6 Progress Reporter Installation

To deploy P6 Progress Reporter, you must install P6 and P6 Progress Reporter. To install these applications, run the setup.exe file from the **Primavera P6 Enterprise Project Portfolio Management R8.2 for <platform>\Disk1\Install** folder of the physical media or download. For more information on installing P6 and P6 Progress Reporter, see the *Installing and Configuring P6 EPPM* guide.

# <span id="page-22-1"></span>Configuring WebLogic for P6 Progress Reporter

This section details the basic configuration steps for P6 Progress Reporter in a WebLogic environment when opting for an Admin Server or Managed Server deployment. Oracle recommends that you create a Managed Server deployment. When creating a Managed or clustered environment, in addition to following the instructions in this section, you will need to copy the primavera-configuration.properties file from the P6 Progress Reporter home directory on the Admin Server machine to the new location on each Managed Server or clustered machine to connect to the same P6 EPPM database. Also, this section assumes that P6 and P6 Progress Reporter will be set up in separate domains; however, as with other applications, you can create one domain and configure both P6 EPPM web applications to run in the same domain.

Although not required for the P6 Progress Reporter server set up, WebLogic has additional settings you can use to enhance the environment. For example, when using clustering, enabling the session replication setting will seamlessly transfer users to another server if the server shuts down unexpectedly.

See WebLogic's documentation for details on all available configuration, deployment, and settings options.

# Related Topics

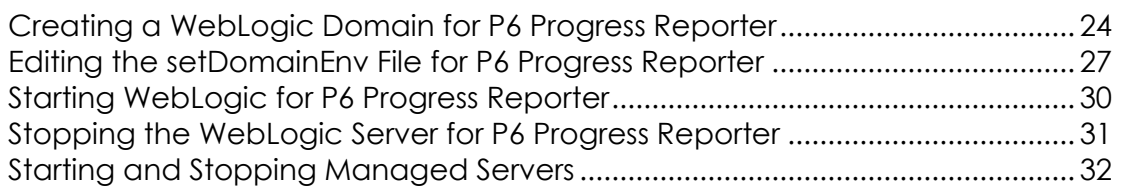

# <span id="page-23-0"></span>Creating a WebLogic Domain for P6 Progress Reporter

To create a WebLogic Domain:

- 1) Run the WebLogic **Configuration Wizard**.
- 2) In the **Welcome** window:
	- a. Select **Create a new WebLogic domain**.
	- b. Click **Next**.
- 3) In the **Select Domain Source** window, click **Next** to accept the default selections.

**Note**: If available, ensure the **Oracle JRF** (Java Required File) option is clear. Only the **Basic WebLogic Server Domain** option should be selected.

- 4) In the **Specify Domain Name and Location**:
	- a. Enter the domain name (for example, P6EPPM).
	- b. Enter the domain location.
	- c. Click **Next**.
- 5) In the **Configure Administrator User Name and Password** window:
	- a. Enter the user name and password information.
	- b. Click **Next**.
- 6) In the **Configure Server Start Mode and JDK** window:
	- a. Select **Production Mode** in the left pane.
	- b. Select an appropriate JDK in the right pane.
	- c. Click **Next**.
- 7) In the **Select Optional Configuration** window:
	- a. Select the **Administration Server** and the **Managed Servers, Clusters and Machines** options.
	- b. Click **Next**.
- 8) (Optional) In the **Configure the Administration Server** window, select the SSL enabled option and set the SSL listen port if you are enabling Secure Sockets Layer communication.

See

*http://download.oracle.com/docs/cd/E12840\_01/wls/docs103/secmanage/ssl.html* for more details on setting SSL for WebLogic.

**Note:** Oracle recommends you always use SSL in a production environment for secure communications.

- 9) In the **Configure Managed Servers** window:
	- a. Click **Add**.
	- b. Enter the **Name** and select the **Listen address** information.

c. (Optional) Select the **SSL enabled** option and set the SSL listen port.

**Note:**  $\bullet$  Oracle recommends you always use SSL in a production environment for secure communications.

- d. (Optional) Add or delete other managed servers.
- e. Click **Next**.

10)(Optional) In the **Configure Clusters** window:

**Note**: Do not add clusters if you are not using multiple WebLogic server instances for scalability.

- a. Click **Add**.
- b. (Required) Enter the name of the cluster.
- c. (Optional) Enter the following information: **Cluster messaging mode**, **Multicast address**, **Multicast port**, **Cluster address**.
- d. (Optional) Add or delete other configured clusters.
- e. Click **Next**.

**Note:** For information on setting up clusters, use Oracle's WebLogic Server documentation:

*http://download.oracle.com/docs/cd/E11035\_01/wls100/cluster/s etup.html*.

- 11)(Optional) In the **Assign Servers to Clusters window**, assign a server to a cluster.
- 12) Click **Next**.

**Note:** Select the Cluster in the right pane, then select the Server in the left pane. Assign the server to the cluster by clicking the right arrow button.

#### 13)In the **Configure Machines** window:

- a. Select the **Machine** or **Unix Machine** tab.
- b. If you select the **Machine** tab:
	- 1. Click **Add**.
	- 2. (Required) Enter a machine name.
	- 3. (Optional) Select the **Node manager listen address** from the list.

**Note:** If you specify an address for a machine that hosts the Administration Server and you need to access the WebLogic Server Node Manager, you must disable the host name verification.

4. (Optional) Enter the **Node manager listen port**.

- 5. (Optional) Add or delete configured machines.
- c. If you select the **Unix Machine** tab:
	- 1. (Required) Enter a valid machine name.
	- 2. (Optional) Select the **Post bind GID enabled** option to enable a server running on this machine to bind to a UNIX group ID (GID) after it finishes all privileged startup actions.
	- 3. (Optional) Enter the **Post bind GID** where a server on this machine will run after it finishes all privileged startup actions. If you do not enter a GID, the server will continue to run under the group where it was started. For this setting to work, you must select the **Post bind GID enabled** option.
	- 4. (Optional) Select the **Post bind UID enabled** option to enable a server running on this machine to bind to a UNIX user ID (UID) after it finishes all privileged startup actions.
	- 5. (Optional) Enter **Post bind UID** where a server on this machine will run after it finishes all privileged startup actions. If you do not enter a UID, the server will continue to run under the account where it was started. For this setting to work, you must select the **Post bind UID enabled** option.
	- 6. (Optional) Add or delete configured machines.
- d. Click **Next**.

# **Notes:**

- You might want to create machine definitions for the following situations: (1) The Administration Server uses the machine definition, with the Node Manager application, to start remote servers. (2) WebLogic Server uses configured machine names when determining the server in a cluster that can handle certain tasks, such as HTTP session replication. The WebLogic Server then delegates those tasks to the identified server.
- You must configure machines for each product installation that runs a Node Manager process. The machine configuration must include values for the listen address and port number parameters.

# 14) In the Assign Servers to Machines window:

**Note:** A machine is a physical server that will host a WebLogic managed server. Depending on your resource needs and data load, the machines may be in the same physical server where the WebLogic Admin Server is installed or in separate physical servers.

- a. In the **Machine** list, select the machine where you want to assign a WebLogic Server instance.
- b. Assign WebLogic Server instances to the selected machine.

The name of the WebLogic Server instance is removed from the **Server** list and added below the name of the target machine in the **Machine** list.

- c. Repeat steps a and b for each WebLogic Server instance you want to assign to a machine.
- d. Review the machine assignments.

If necessary, you can remove a WebLogic Server instance from a machine, and the WebLogic Server instance will be removed from the **Machine** list and restored to the **Server** list.

- e. Click **Next.**
- 15) In the **Configuration Summary** window, click **Create.**

If given the option, you can click **Done** now. Otherwise, continue to the next step.

16)If you are using Windows, in the **Creating Domain** window:

- a. Select **Start Admin Server**.
- b. Click **Done**.
- 17)When prompted, enter the administrator user name and password that you entered above.

#### <span id="page-26-0"></span>Editing the setDomainEnv File for P6 Progress Reporter

To continue configuring WebLogic for P6 Progress Reporter, edit the setDomainEnv file:

- 1) Copy the **com.springsource.javax.persistence-1.0.0.jar** and the **eclipselink-1.1.0.jar** from the Progress\_Reporter folder of the physical media or download to one of the following folders:
	- $\triangleright$  In Windows:

Copy to *weblogic\_home*\user\_projects\domains\*your\_domain*\lib\

 $\triangleright$  In Unix:

Copy to *weblogic\_home*/user\_projects/domains/*your\_domain*/lib/

- 2) Make a backup copy of the **setDomainEnv** file in case you need to undo any changes.
	- In Windows, the file is named "setDomainEnv.cmd" and is located in: *weblogic\_home*\user\_projects\domains\*your\_domain*\bin\
	- In Unix, the file is named "setDomainEnv.sh" and is located in: *weblogic\_home*/user\_projects/domains/*your\_domain*/bin/
- 3) Right-click the **setDomainEnv** file and select **Edit**.
- 4) Locate the following sections:
	- $\blacktriangleright$  In Windows:

Locate a space after the **@REM ADD EXTENSIONS TO CLASSPATHS** section and before the **@REM SET THE CLASSPATH** section.

 $\triangleright$  In Unix:

Locate a space after **# ADD EXTENSIONS TO CLASSPATHS** section and before the **# SET THE CLASSPATH** section.

- 5) Add a new **PRE\_CLASSPATH** line:
	- $\blacktriangleright$  In Windows:

Add the following **PRE\_CLASSPATH** line below the **@REM ADD EXTENSIONS TO CLASSPATHS** section and above the **@REM SET THE CLASSPATH** section. The line should look similar to the following (all one line):

set

```
PRE CLASSPATH=%DOMAIN_HOME%\lib\com.springsource.javax.persisten
ce-1.0.0.jar;%DOMAIN_HOME%\lib\eclipselink-1.1.0.jar;%PRE_CLASSP
ATH%
```
where *DOMAIN\_HOME* is the folder where you copied the jar files (for example, C:\*weblogic\_home*\user\_projects\domains\*your\_domain*)

 $\triangleright$  In Unix:

Add the following **PRE\_CLASSPATH** line below the **# ADD EXTENSIONS TO CLASSPATHS** section and above the **# SET THE CLASSPATH** section. The line should look similar to the following (the "export" line should be underneath the "PRE\_CLASSPATH" line):

```
PRE CLASSPATH="${DOMAIN_HOME}/lib/com.springsource.javax.persist
ence-1.0.0.jar:${DOMAIN_HOME}/lib/eclipselink-1.1.0.jar:${PRE_CL
ASSPATH}"
```
export PRE\_CLASSPATH

where *DOMAIN* HOME is the folder where you copied the jar files (for example, *weblogic\_home*/user\_projects/domains/*your\_domain*)

- 6) (Optional) To verify that you set the classpath correctly, add one of the following echo statements at the end of the setDomainEnv file:
	- In Windows, the line should look similar to the following (all one line): echo %CLASSPATH%
	- In Unix, the line should look similar to the following (all one line): echo "\${CLASSPATH}"
- 7) Locate the line that begins with one of the following:
	- $\blacktriangleright$  In Windows:
		- call "%WL\_HOME%/common/bin/commEnv.cmd"
	- $\blacktriangleright$  In Unix:
		- \${WL\_HOME}/common/bin/commEnv.sh
- 8) Add a new **JAVA\_OPTIONS=** line below the line you located to set the Primavera bootstrap variable (it should be all one line with no space between "-" and "Dprimavera").
	- In Windows, the line should look similar to the following (all one line): set JAVA\_OPTIONS=%JAVA\_OPTIONS%

-Dprimavera.configuration.home=*configurationhome*

where *configurationhome* is the new location (for example, C:\prhome).

 $\triangleright$  In UNIX, the line should look similar to the following (all one line):

```
JAVA_OPTIONS="${JAVA_OPTIONS}
```
-Dprimavera.configuration.home=*configurationhome"*

where *configurationhome* is the new location (for example, /usr/prhome).

9) If using Oracle Single Sign-On and you want to use an SSO login attribute other than the P6 Progress Reporter user name (for example, you want to use an e-mail address to login), add the following as all one line immediately after the Primavera configuration home variable:

```
-DSSO.AlternateHeaderKey=Osso-User-Guid
```
-DSSO.AlternateLDAPSearchAttribute=*orclguid*

where *Osso-User-Guid* is the HTTP Header Key that contains the global user ID and *orclguid* is the LDAP attribute searched by the Header Key to authenticate users.

 $\triangleright$  In Windows, the line should look similar to the following (all one line with a space before -DSSO):

```
set JAVA_OPTIONS=%JAVA_OPTIONS%
```

```
-Dprimavera.configuration.home=configurationhome
```
- -DSSO.AlternateHeaderKey=*Osso-User-Guid*
- -DSSO.AlternateLDAPSearchAttribute=*orclguid*
- In UNIX, the line should look similar to the following (all one line with a space before -DSSO):

```
JAVA_OPTIONS="${JAVA_OPTIONS}
```
-Dprimavera.configuration.home=*configurationhome* 

```
-DSSO.AlternateHeaderKey=Osso-User-Guid
```

```
-DSSO.AlternateLDAPSearchAttribute=orclguid"
```
**Note:** The values for Header Key and Search Attribute must match those specified for P6 in the P6 Administrator application. See the *P6 EPPM Post Installation Administrator's Guide* for more details.

10) If using the Sun JDK:

a. Add new memory settings to maximize performance and increase the JVM MaxPermSize setting to avoid Out-of-Memory errors. (The MaxPermSize setting should be set to at least 256m.) To do this, add a USER\_MEM\_ARGS line so you can set the following values for NewSize, MaxNewSize, MaxPermSize, SurvivorRatio, total Initial size (-Xms), and Maximum heap size (-Xmx):

```
-XX:NewSize=256m -XX:MaxNewSize=256m -XX:MaxPermSize=256m
-XX:SurvivorRatio=8 -Xms2048m -Xmx2048m
```
Add the line immediately below the JAVA\_OPTIONS line you created (all one line):

In Windows, the line should look similar to the following: set USER MEM ARGS=-XX:NewSize=256m -XX:MaxNewSize=256m -XX:MaxPermSize=256m -XX:SurvivorRatio=8 -Xms2048m -Xmx2048m

- In Unix, the line should look similar to the following: USER\_MEM\_ARGS="-XX:NewSize=256m -XX:MaxNewSize=256m -XX:MaxPermSize=256m -XX:SurvivorRatio=8 -Xms2048m -Xmx2048m"
- b. Set the Java Virtual Machine by entering a variable for JAVA\_VM. Add the line immediately below the USER\_MEM\_ARGS line you created.
	- In Windows, the line should look similar to the following: set JAVA VM=-server
	- In Unix, the line should look similar to the following: JAVA\_VM="-server"
- 11)If using the JRockit JDK, modify memory settings to maximize performance. To do this, add a USER\_MEM\_ARGS line so you can set the following values for total Initial (-Xms) and Maximum heap (-Xmx) size.

Add the line immediately below the JAVA OPTIONS line you created (all one line):

▶ For Windows:

set USER MEM ARGS=-Xms2048m -Xmx2048m

▶ For Unix: USER MEM ARGS="-Xms2048m -Xmx2048m"

12) Save the changes to the setDomainEnv file and close it.

13) Stop and restart the Admin Server.

# <span id="page-29-0"></span>Starting WebLogic for P6 Progress Reporter

Follow the instructions below to start the WebLogic Admin Server for P6 Progress Reporter. These procedures must be performed to launch the WebLogic Administration Console. Once you launch the WebLogic Administration Console, you can follow the steps outlined in *Deploying P6 Progress Reporter in WebLogic* (on page [34\)](#page-33-0).

# Related Topics

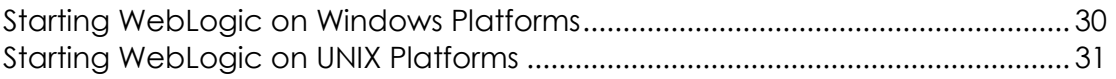

# <span id="page-29-1"></span>Starting WebLogic on Windows Platforms

To start WebLogic on Windows:

- 1) From the Start menu, navigate to the Oracle WebLogic submenu.
- 2) Choose User Projects, *domain*, Start Server.
- 3) If prompted for a user name and password in the WebLogic console window, type in the administrative user name and password you specified when creating the domain.

**Note**: If you turned on the WebLogic precompile option, the WebLogic console displays "Server started in RUNNING mode" when precompiling finishes. For detailed information about turning on precompilation, see your WebLogic Server documentation.

# <span id="page-30-0"></span>Starting WebLogic on UNIX Platforms

To start WebLogic on UNIX platforms:

- 1) Change to the *weblogic\_home*/user\_projects/*domain* directory.
- 2) Run the startWebLogic.sh script.
- 3) If prompted for a user name and password in the WebLogic console window, type in the administrative user name and password you specified when creating the domain.

**Note**: If you turned on the WebLogic precompile option, the WebLogic console displays "Server started in RUNNING mode" when precompiling finishes. For detailed information about turning on precompilation, see your WebLogic Server documentation.

#### <span id="page-30-1"></span>Stopping the WebLogic Server for P6 Progress Reporter

When you are finished working in the WebLogic Administration Console, use the instructions below to stop the WebLogic Admin Server for P6 Progress Reporter.

# Related Topics

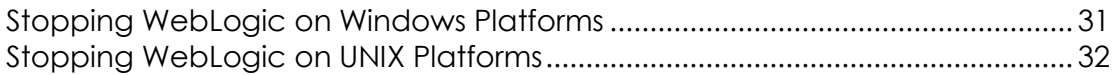

#### <span id="page-30-2"></span>Stopping WebLogic on Windows Platforms

To stop WebLogic on Windows:

- 1) From the Start menu, navigate to the Oracle WebLogic submenu.
- 2) Choose User Projects, *domain*, Stop Server.
- 3) If prompted for a user name and password in the WebLogic console window, type in the administrative user name and password you specified when creating the domain.

**Note**: The WebLogic console window that opened when you started WebLogic will close automatically when it has shutdown.

### <span id="page-31-0"></span>Stopping WebLogic on UNIX Platforms

To stop WebLogic on UNIX platforms:

- 1) Change to the *weblogic\_home*/user\_projects/*domain* directory.
- 2) Run the stopWebLogic.sh script.
- 3) If prompted for a user name and password in the WebLogic console window, type in the administrative user name and password you specified when creating the domain.

**Note**: The WebLogic console window that opened when you started WebLogic will close automatically when it has shutdown.

#### <span id="page-31-1"></span>Starting and Stopping Managed Servers

You have several options for starting and stopping managed servers. Oracle recommends that you use the startNodeManager file and start the server in the WebLogic Administration Console (see *Starting a Managed or Clustered Server* (on page [32\)](#page-31-2)). However, you can view other ways to stop and start managed servers at "Managing Server Startup and Shutdown for Oracle WebLogic Server" at http://download.oracle.com/docs/cd/E14571\_01/web.1111/e13708/overview.htm.

> **Note**: You can use different ways to start the managed servers, but you must ensure that the managed servers recognize the arguments required for your application (for example, the argument for where the bootstrap is located) and how the application environment will start.

# Related Topics

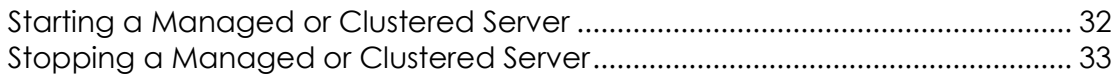

# <span id="page-31-2"></span>Starting a Managed or Clustered Server

To start a managed or clustered server in the WebLogic Administration Console:

- 1) Run the **startNodeManager** file.
	- In Windows, the file is named "startNodeManager.cmd" and is located in: *weblogic\_home*\wlserver\_10.3\server\bin\
	- In Unix, the file is named "startNodeManager.sh" and is located in: *weblogic\_home*/wlserver\_10.3/server/bin/
- 2) Launch the WebLogic **Administration Console**.

**Note**: You can open the Administration Console via a web browser using this address: http://*serverIP*:*listenport*/console. The default *listenport* is 7001.

- 3) In the **Welcome** window, log in using the user name and password that you created when you created your WebLogic domain.
- 4) In the **Change Center** pane of the Administration Console, click **Lock & Edit**.
- 5) In the **Domain Structure** pane:
	- a. Expand **Environment**.
	- b. Click **Servers**.
- 6) In the **Summary of Servers** pane:
	- a. Select the **Control** tab.
	- b. Select the option for your managed server.
	- c. Click **Start**.
- 7) In the **Server Life Cycle Assistant** pane, click **Yes**.
- 8) In the **Summary of Servers** pane, click the 'Start Refresh' icon in the middle of the pane to see when the **State** column says 'RUNNING.'

#### <span id="page-32-0"></span>Stopping a Managed or Clustered Server

Your managed or clustered server will stop running when you close the startNodeManager file.

You can also stop the managed or clustered server in the WebLogic Administration Console.

1) Launch the WebLogic **Administration Console**.

**Note**: You can open the Administration Console via a web browser using this address: http://*serverIP*:*listenport*/console. The default *listenport* is 7001.

- 2) In the **Welcome** window, log in using the user name and password that you created when you created your WebLogic domain.
- 3) In the **Change Center** pane of the Administration Console, click **Lock & Edit**.
- 4) In the **Domain Structure** pane:
	- a. Expand **Environment**.
	- b. Click **Servers**.
- 5) In the **Summary of Servers** pane:
	- a. Select the **Control** tab.
	- b. Select the option for your managed server.
	- c. Click the down arrow to the right of the **Shutdown** button.
	- d. Click **When work completes** or **Force Shutdown Now**.
- 6) In the **Server Life Cycle Assistant** pane, click **Yes**.
- 7) In the **Summary of Servers** pane, click the 'Start Refresh' icon in the middle of the pane to see when the **State** column says 'SHUTDOWN.'

### <span id="page-33-0"></span>Deploying P6 Progress Reporter in WebLogic

Follow the instructions below to deploy P6 Progress Reporter into the WebLogic domain.

**Note:** Consult WebLogic's documentation for additional methods of deploying a Web application, such as using a Managed Server or Clustering.

#### Related Topics

[Adding P6 Progress Reporter as a WebLogic Application.](#page-33-1)................................ [34](#page-33-1) [Starting the P6 Progress Reporter Application in WebLogic.](#page-34-0).............................. [35](#page-34-0)

#### <span id="page-33-1"></span>Adding P6 Progress Reporter as a WebLogic Application

To add P6 Progress Reporter as a WebLogic application:

1) Launch the WebLogic **Administration Console**.

**Note:** You can open the Administration Console via a web browser using this address: http://*serverIP*:*listenport*/console. The default *listenport* is 7001.

- 2) In the **Welcome** window, log in using the user name and password that you created when you created your WebLogic domain.
- 3) In the **Change Center** pane of the Administration Console, click **Lock & Edit**.
- 4) In the **Domain Structure** pane, click **Deployments**.
- 5) In the **Summary of Deployments** pane, in the **Control** tab, click **Install**.
- 6) In the **Install Application Assistant** pane:
	- a. Navigate to the P6 Progress Reporter installation home directory.
	- b. Select the **pr.ear** file.
	- c. Click **Next**.
- 7) In the **Install Application Assistant** pane:
	- a. Select **Install this deployment as an application**.
	- b. Click **Next**.
- 8) In the **Install Application Assistant** pane:
	- a. Click the server or cluster where you want to deploy the application.
	- b. Click **Next**.
- 9) In the **Install Application Assistant** pane, click **Next** to accept the default options.
- 10) Review the configuration settings you have chosen, then click **Finish** to complete the installation.
- 11)In the **Settings for pr** window, click **Save**.

### <span id="page-34-0"></span>Starting the P6 Progress Reporter Application in WebLogic

To start the P6 Progress Reporter application in WebLogic:

- 1) In the **Change Center** pane, click **Activate Changes**.
- 2) In the **Domain Structure** pane, click **Deployments**.
- 3) In the **Summary of Deployments** pane, in the **Control** tab, select **pr**.
- 4) In the **Summary of Deployments** pane, in the **Control** tab:
	- a. Click the down arrow to the right of the **Start** button.
	- b. Click **Servicing all requests**.
- 5) In the **Start Application Assistant** pane, click **Yes**.
- 6) In the **Summary of Deployments** pane, click the **start Running** link in the **State** column of the row that contains 'pr.'
- 7) Wait a few minutes, then click **Refresh**.

The 'pr' State column should show **Active**.

8) (Optional, see note below) Repeat the *Deploying P6 Progress Reporter in WebLogic* (on page [34](#page-33-0)) process for the 'pr-help.war' file.

> **Note:** Do not do this step for the 'pr-help.war' file if you want to use OTN for your help. The OTN link (http://download.oracle.com/docs/cd/E25030\_01/pr-help) is the default link in the P6 Progress Reporter Administrator. OTN will have the most up-to-date documentation for the *P6 Progress Reporter Help*.

9) Verify that the **State** column for both files shows **Active**.

# <span id="page-36-0"></span>Where to Go From Here - Post Manual P6 Progress Reporter Configuration

Now that you have deployed P6 Progress Reporter and configured it with P6, you can begin using P6 Progress Reporter. Use these guides to get started:

- *P6 EPPM Post Installation Administrator's Guide* (includes information about P6 administrator processes and the P6 Administrator application)
- *P6 Progress Reporter Help*